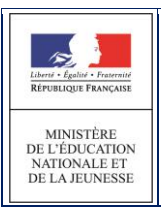

Manuel général

Diffusion nationale

# **SIECLE**

 $\mathcal{L}=\{1,2,3,4\}$  , we can also assume that  $\mathcal{L}=\{1,2,3,4\}$ 

## **Affelnet 6<sup>e</sup>**

 $\overline{\phantom{a}}$  , and the contract of the contract of the contract of the contract of the contract of the contract of the contract of the contract of the contract of the contract of the contract of the contract of the contrac

## Manuel général

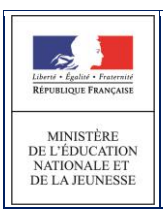

Affelnet 6<sup>e</sup>

## Table des matières

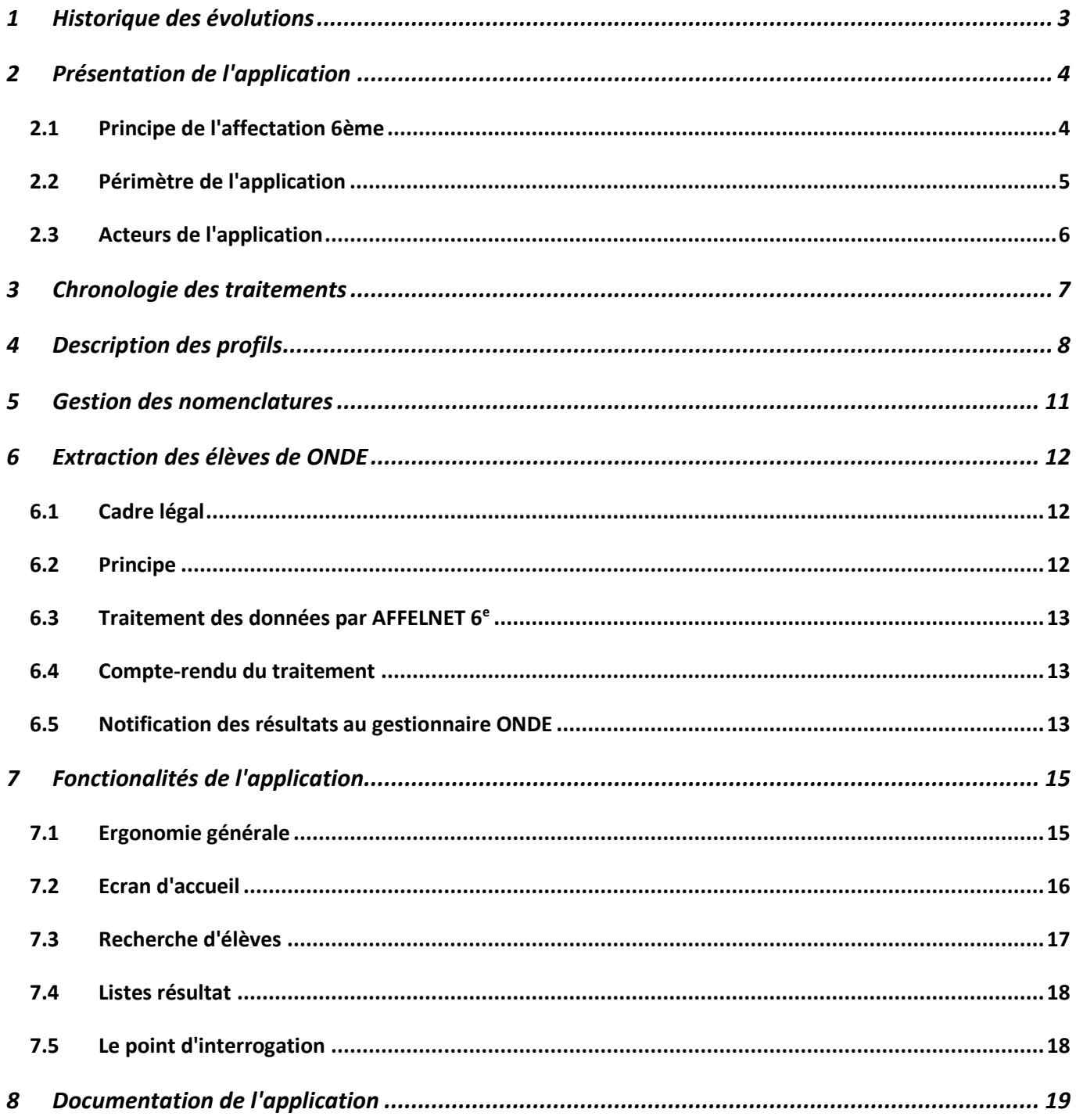

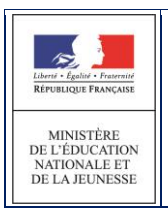

## <span id="page-2-0"></span>**1 Historique des évolutions**

<span id="page-2-1"></span>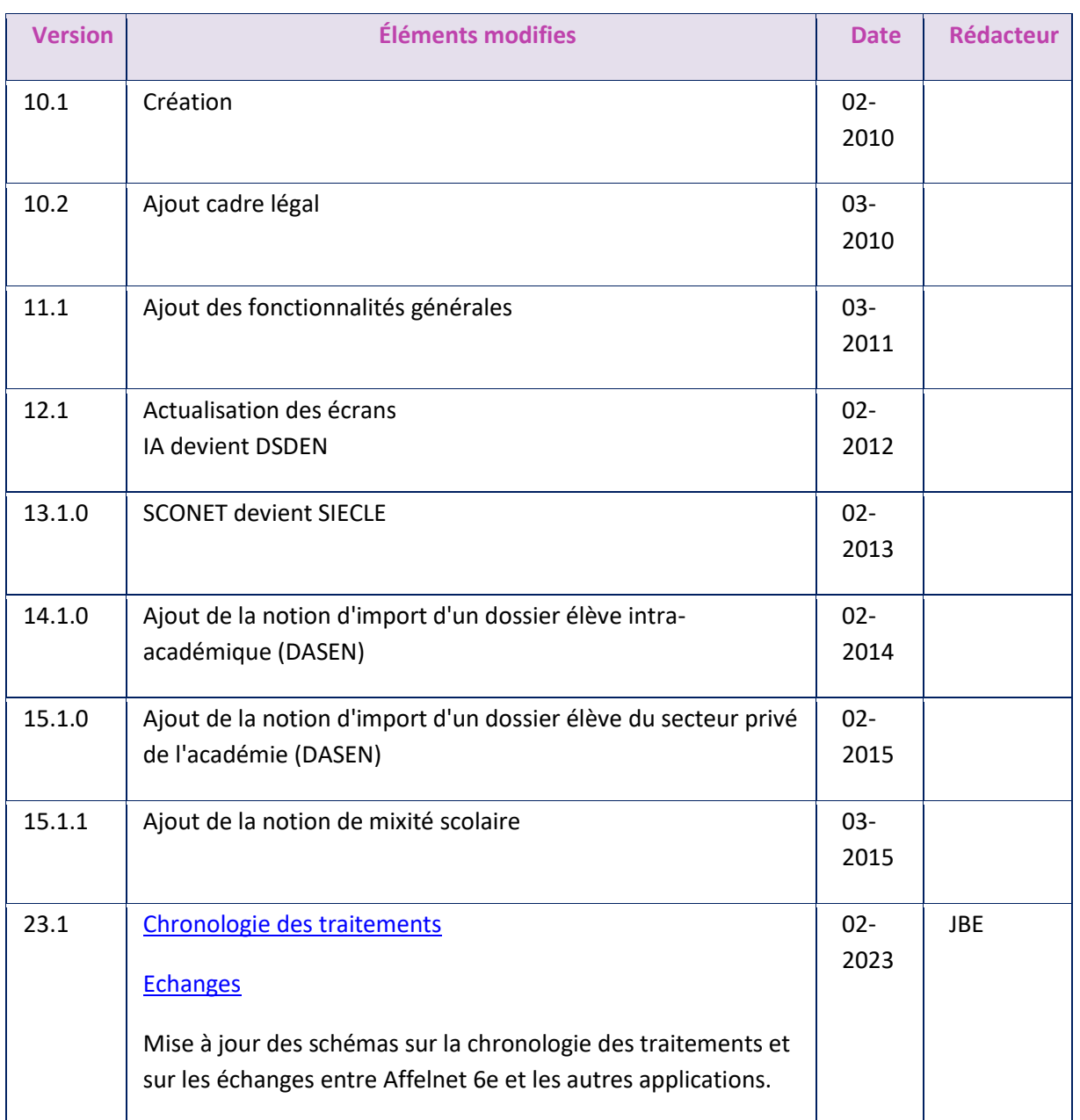

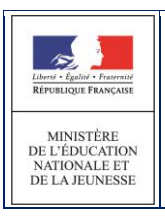

## **2 Présentation de l'application**

L'application AFFELNET 6<sup>e</sup> est une interface entre la base des élèves du 1<sup>er</sup> degré (ONDE) et la base des élèves du 2<sup>nd</sup> degré (SIECLE base élèves établissement) ;

Elle recueille les vœux des élèves, propose les affectations, transfère les dossiers des élèves affectés dans la base élève de SIECLE et permet d'éditer des statistiques.

Les données sont intégrées dans la base de données de SIECLE.

Les principaux objectifs sont :

- Gérer l'affectation des élèves en  $6^{eme}$  dans un collège public.
- Gérer l'affectation des élèves en 6ème en tenant compte des mesures prises pour l'assouplissement de la carte scolaire.
- Gérer l'affectation des élèves en 6ème en tenant compte de la mixité scolaire.
- Dématérialiser le dossier d'entrée en classe de 6ème de collège public.
- Donner aux familles et aux collèges le résultat de l'affectation.
- Disposer d'indicateurs départementaux sur l'affectation.

#### <span id="page-3-0"></span>**2.1 Principe de l'affectation 6ème**

Les dossiers des élèves sont initialisés à partir d'une extraction des élèves de ONDE, susceptibles d'entrer en 6ème au collège.

Les parents des élèves qui quitteront l'école à la rentrée suivante expriment, à l'aide d'un formulaire dit « fiche de liaison », leurs choix d'établissements et de formation.

Ce choix, appelé « vœu » ou « demande », peut concerner le(s) collège(s) de leur secteur (déterminés à partir de l'adresse de résidence de l'élève le jour de la rentrée), une offre de formation contingentée ou faire l'objet d'une demande de dérogation.

Une offre de formation contingentée est une formation dont le module élémentaire de formation (MEF) est différent de « 6<sup>ème</sup> », par exemple « 6<sup>ème</sup> Musique »;

Dans le cas général, les vœux sont collectés par les directeurs d'école. Les principaux de collège et les personnels de la direction des services départementaux peuvent toutefois créer des élèves qui doivent participer à l'affectation mais qui n'ont pas été extraits de ONDE.

Les inspecteurs de l'éducation nationale suivent les demandes des élèves des écoles de leur circonscription.

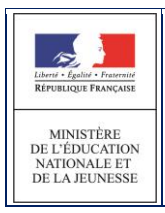

La gestion est intra-départementale. Néanmoins, le gestionnaire de la « DSDEN d'accueil » potentielle a la possibilité d'importer le dossier d'un élève venant d'un autre département de l'académie et peut également importer le dossier d'un élève de CM2 issu du secteur privé.

La loi de refondation de l'école de la République du 8 juillet 2013 ouvre la possibilité aux conseils généraux d'ouvrir un secteur de recrutement à plusieurs collèges publics, dans la limite d'un périmètre de transports urbains, pour favoriser davantage la mixité sociale.

Depuis la version 15.1.1 de 2015, il est possible de gérer les secteurs multi-collèges dans AFFELNET 6<sup>e</sup>.

Depuis la version 18.1.0.0 de 2018, le gestionnaire en DSDEN a la possibilité d'importer la carte scolaire d'un département selon un format bien défini. Cela va permettre de déterminer automatiquement le(s) collège(s) de secteur des élèves en fonction de leur adresse à la rentrée.

#### <span id="page-4-0"></span>**2.2 Périmètre de l'application**

Les natures UAI des établissements d'origine possibles sont :

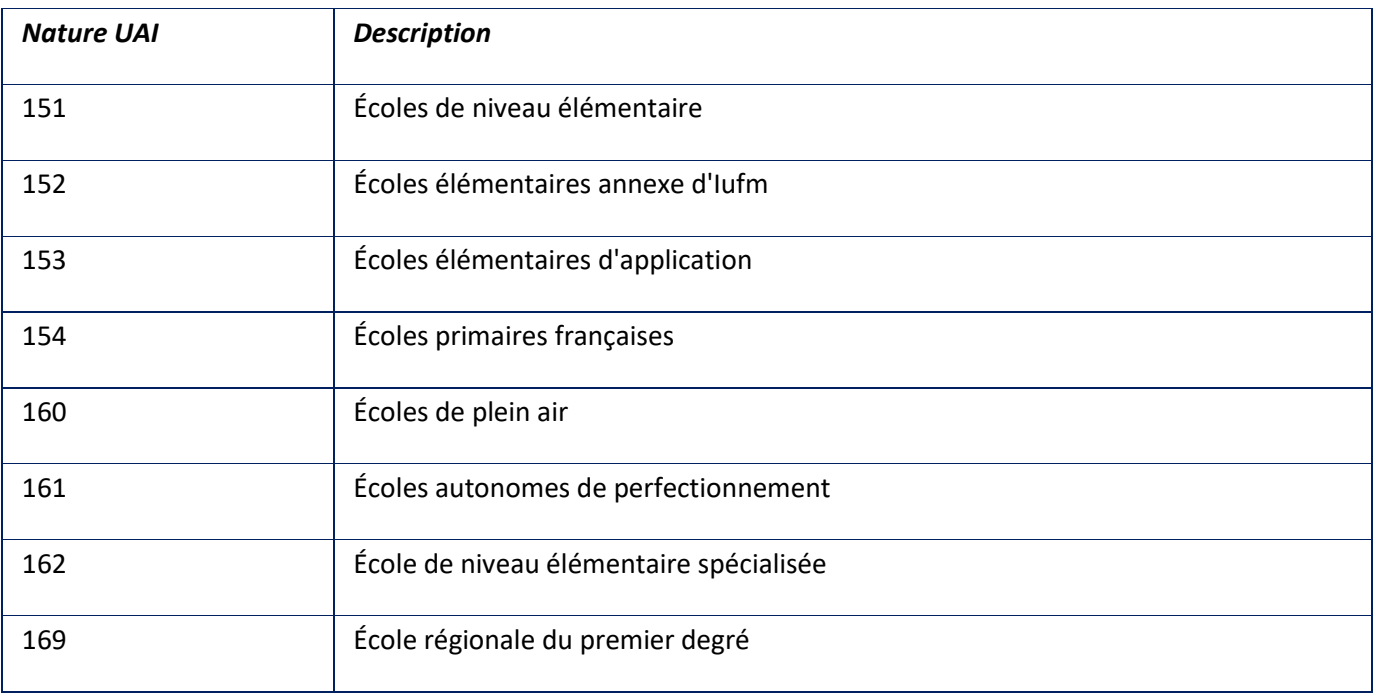

Les élèves peuvent également provenir d'écoles virtuelles, auquel cas ils seront rattachés à la direction des services départementaux du département ou d'établissements français à l'étranger.

Les établissements d'origine doivent avoir une date d'ouverture antérieure à la rentrée de l'année précédant l'affectation.

Les établissements d'affectation possibles sont tous les collèges (Type UAI 'CLG') et les EREA du secteur public du département concerné. Ils doivent être ouverts pour la rentrée scolaire d'affectation.

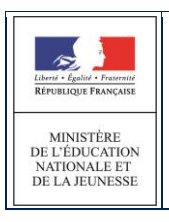

#### <span id="page-5-0"></span>**2.3 Acteurs de l'application**

L'ensemble des acteurs intervenant dans le cadre de l'affectation en 6<sup>ème</sup> sont les suivants :

- Le directeur de l'école publique d'origine
- L'inspecteur de l'éducation nationale (IEN)
- Le gestionnaire de la direction des services départementaux, en charge de l'affectation au collège public en classe de sixième (DASEN)
- Le principal du collège public d'affectation.

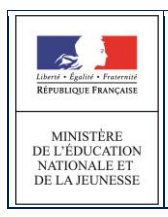

## <span id="page-6-0"></span>**3 Chronologie des traitements**

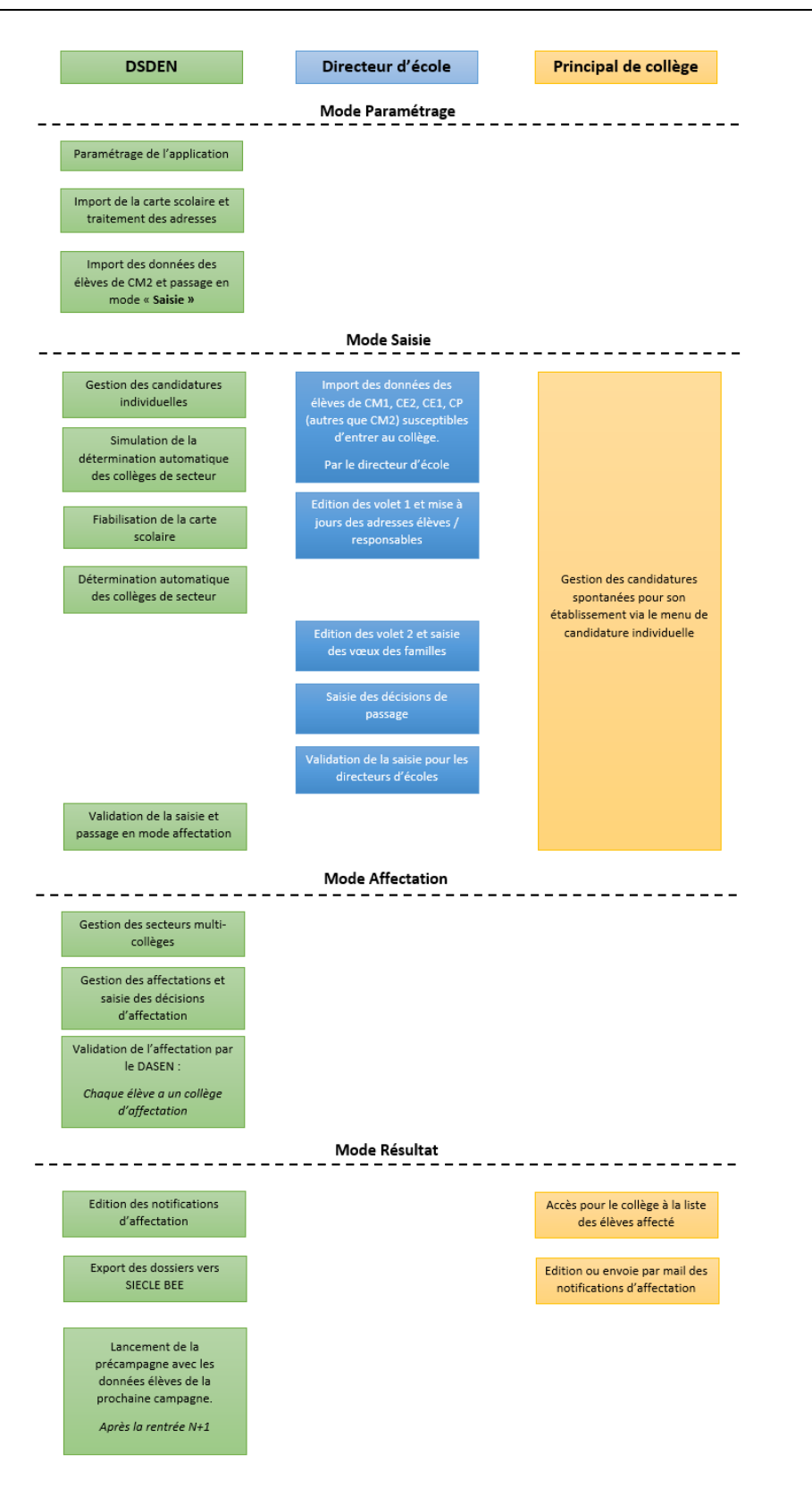

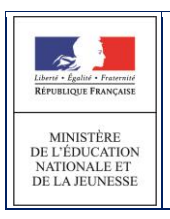

### <span id="page-7-0"></span>**4 Echanges**

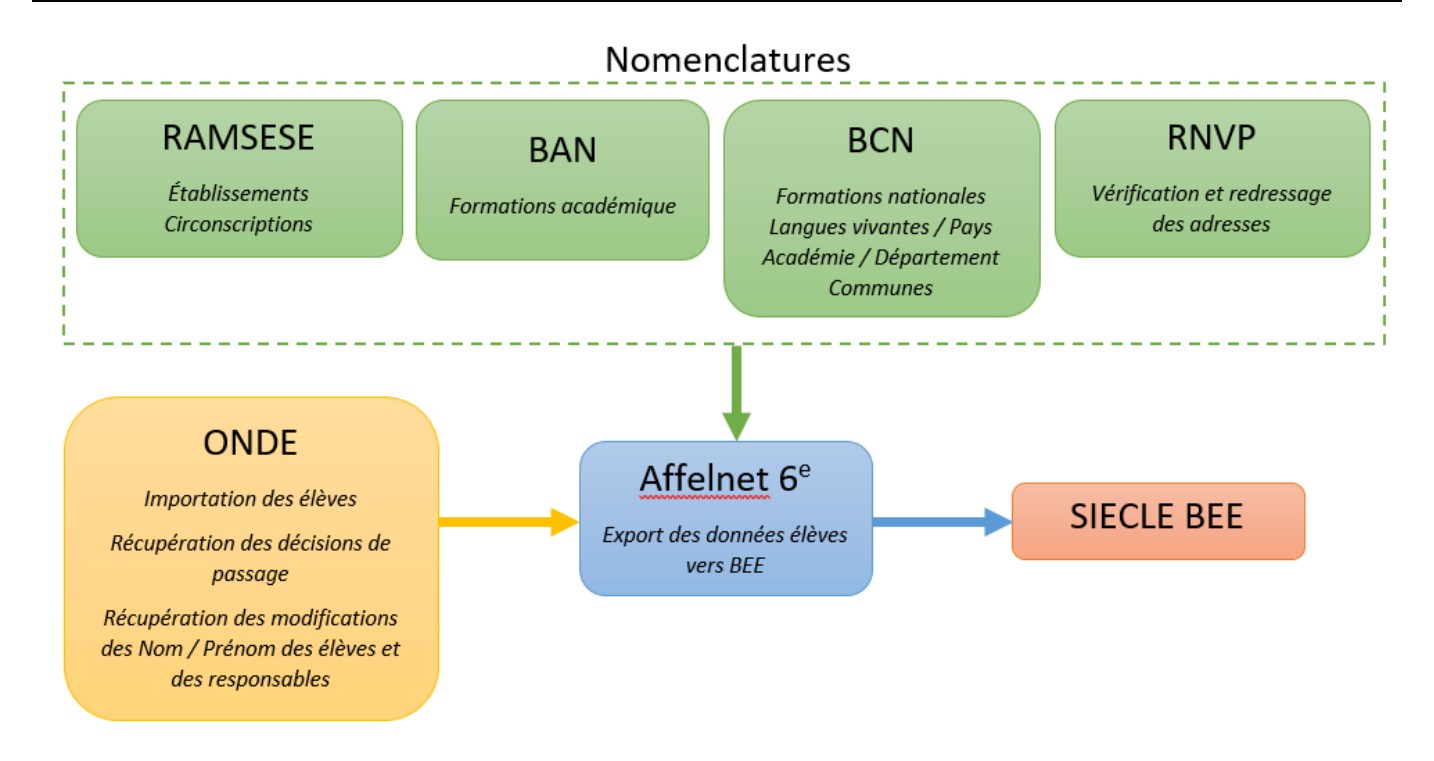

Affelnet 6e communique avec plusieurs applications en utilisant différentes API.

Les nomenclatures permettent de récupérer :

- Les établissements / Circonscriptions de RAMSESE
- Les formations académiques de BAN via OMOGEN API
- Les formations nationales / Langues vivantes / Pays / Académies / Département / Communes de la BCN
- La vérification et le redressage des adresses via le service RNVP

L'application ONDE nous permet de récupérer via OMOGEN API :

- Les élèves d'écoles publiques et privées sous contrat
- Les décisions de passage
- Les modifications des Nom / Prénom des élèves et des responsables.

En fin de campagne, les élèves ayant été affectés à un collèges sont envoyés à BEE via l'API SIECLE Synchro.

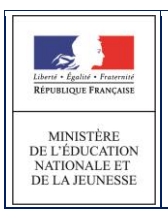

## **5 Description des profils**

Chaque acteur suivant son profil a accès à un sous ensemble de données et a la responsabilité de certains actes de gestion

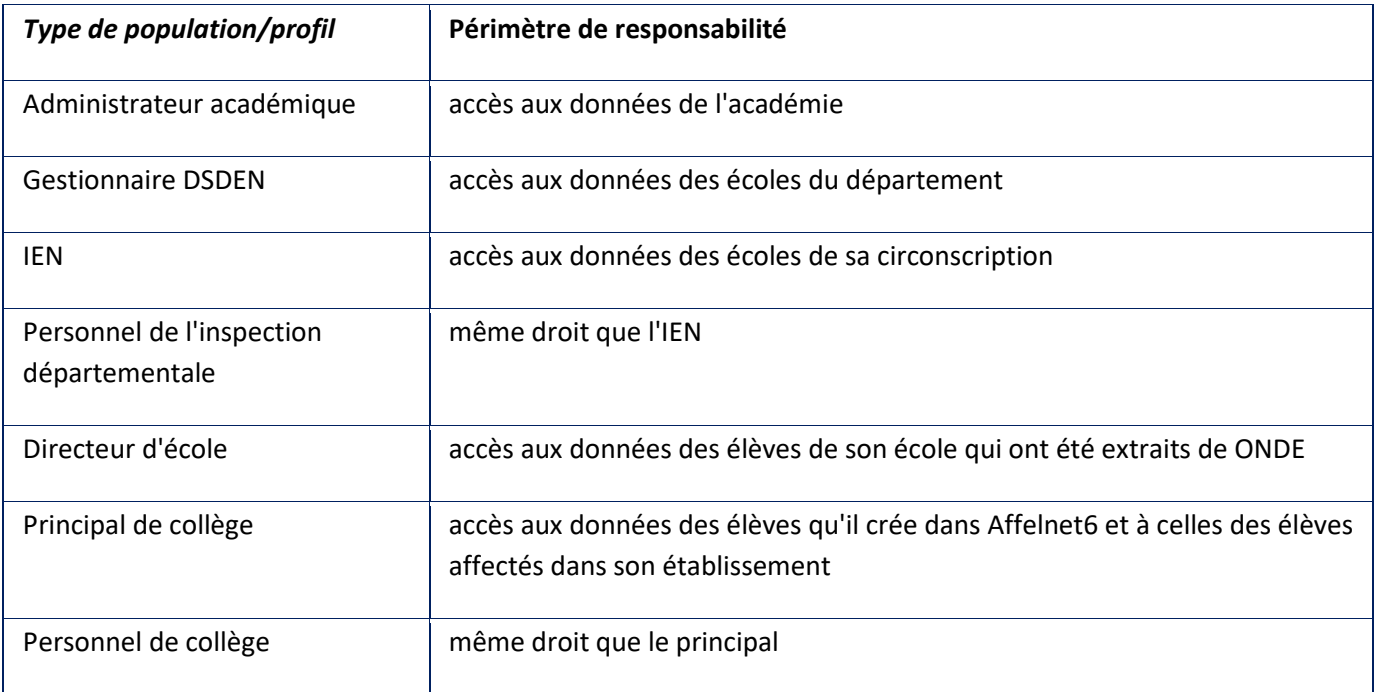

#### **Fonctionnalités accessibles, par population d'utilisateurs**

L'inspecteur d'académie - directeur académique des services départementaux de l'éducation nationale

- paramétrer l'application
- gérer les dossiers élèves (importés de ONDE et créés)
- suivre la campagne
- traiter l'affectation
- accéder aux statistiques

#### Les inspecteurs de l'éducation nationale de circonscription

- suivre la campagne de saisie des directeurs d'école

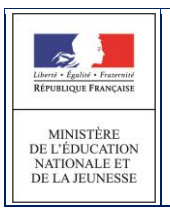

#### Les directeurs d'école

- éditer les fiches de liaison volets 1 et 2 pour les familles
- compléter les dossiers élèves
- saisir les vœux des familles
- saisir les décisions de passage des élèves

#### Les principaux de collège de département

- gérer les candidatures spontanées pour son établissement
- éditer les notifications des futurs élèves de son établissement

Pour mettre en place la politique d'habilitation vous devez consulter le site de diffusion de Toulouse [http://nservdiff.ac-toulouse.fr/appli/infra/index.php?id\\_produit=18](http://nservdiff.ac-toulouse.fr/appli/infra/index.php?id_produit=18)

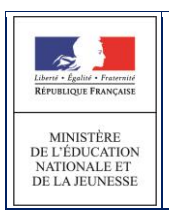

### <span id="page-10-0"></span>**6 Gestion des nomenclatures**

Pour la gestion de l'affectation 6<sup>ème</sup>, un ensemble de nouvelles nomenclatures nationales venant de la BCN sont à intégrer dans SIECLE.il s'agit de :

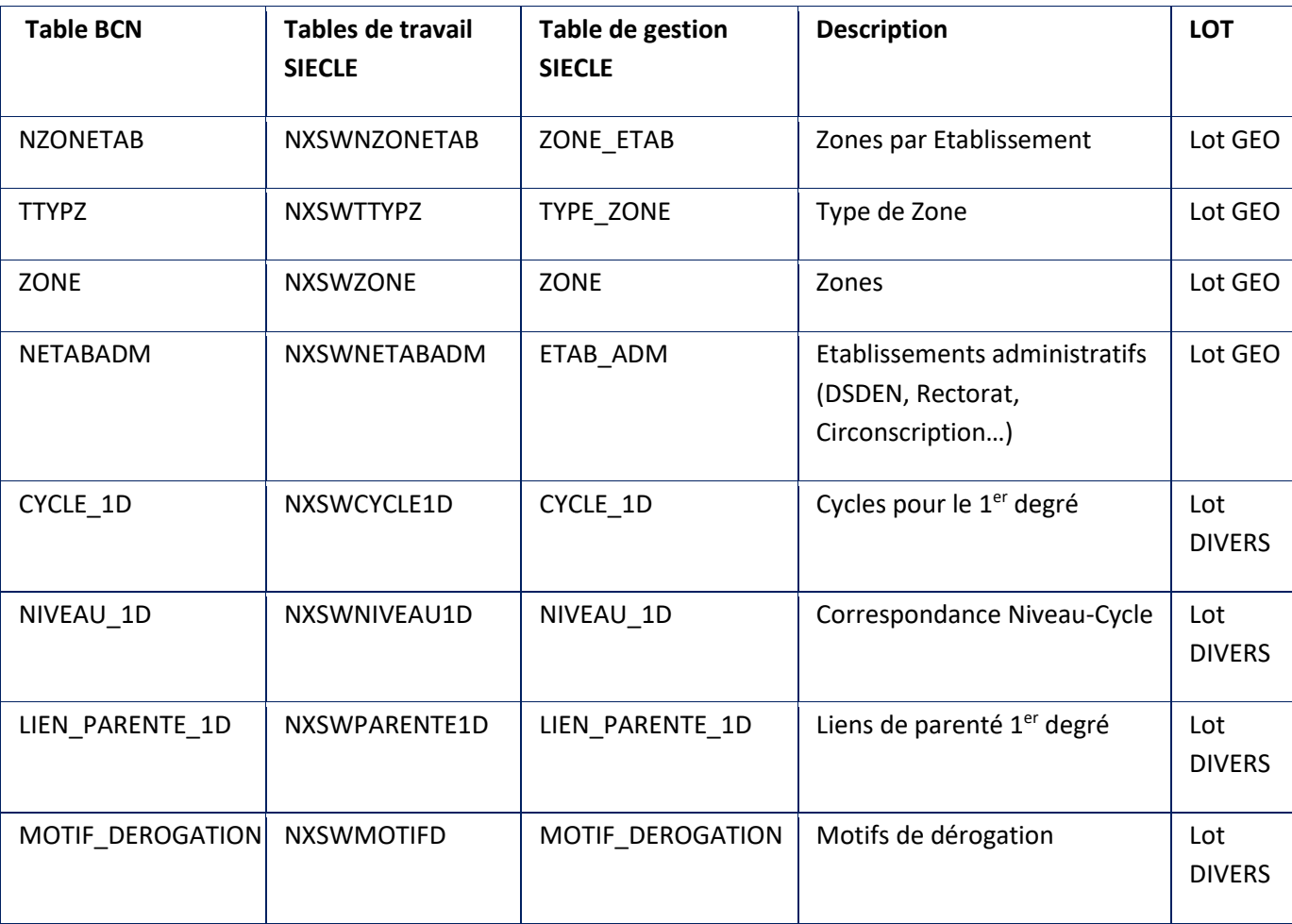

Les deux lots nécessaires GEO et DIVERS sont réceptionnés

- en général lors de l'installation de l'application ou d'une nouvelle version.
- quelques fois en dehors de l'application.

Ces lots sont extraits de la base centrale des nomenclatures (BCN) qui est gérée par la DEPP au ministère.

Les consignes de traitements de ces lots sont données lors de leur livraison. Ils doivent être traités sans attendre par l'administrateur de la base de données du Rectorat.

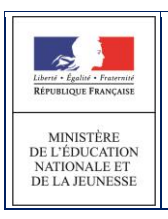

## <span id="page-11-0"></span>**7 Import des élèves de ONDE**

#### <span id="page-11-1"></span>**7.1 Cadre légal**

**Arrêté du 20 octobre 2008 portant création d'un traitement automatisé de données à caractère personnel relatif au pilotage et à la gestion des élèves de l'enseignement du premier degré article 6 4°alinéa :**

"Le principal du collège d'affectation de l'élève entrant en classe de sixième est habilité à recevoir les données relatives à l'identification et aux coordonnées de l'élève, à l'identité et aux coordonnées des parents ou responsables"

Cela se traduit par les éléments suivants précisés dans la déclaration faite à la CNIL :

Données d'identification de l'élève : Nom, nom d'usage, prénom (s), sexe, date de naissance, code INSEE de la commune de naissance, libellé de la commune de naissance, pays de naissance, adresse, code postal de résidence, code pays de résidence

Données d'identification des responsables : niveau de responsabilité (« représentant légal » ou « personne en charge de l'élève »), lien avec l'élève (MERE, PÈRE, TUTEUR, FRATRIE, ASCENDANT, AUTRE MEMBRE DE LA FAMILLE, EDUCATEUR, ASSISTANT FAMILIAL, GARDE D'ENFANT, AIDE SOCIALE À L'ENFANCE, AUTRE LIEN), (personne physique ou morale), civilité, nom, nom d'usage, prénom, adresse, code postal, commune (code et libellé), téléphone, adresse courriel, code pays.

#### <span id="page-11-2"></span>**7.2 Principe**

Les deux applications ONDE et Affelnet 6<sup>e</sup> sont installées en académie. Le transfert des données élèves est effectué au niveau de chaque département, sous la responsabilité d'un gestionnaire de la direction des services départementaux (DASEN).

- L'import des données est lancé par le gestionnaire DSDEN dans l'interface de l'application Affelnet 6<sup>e</sup> via le menu « Importation des données élèves ». L'import nécessite 5 prérequis :
	- Aucune offre de formation ne doit être rattachée à une formation ou un établissement fermé. Si c'est le cas il est nécessaire de les supprimer via le menu « Offre de formation ».
	- Aucun contrôle des adresses ne doit être en cours dans le département. Le contrôle des adresses est effectué après un import, il est nécessaire d'attendre la fin du batch avant de relancer un nouvel import.
	- Aucun rapprochement d'adresses ne doit être en cours dans le département. De même que le contrôle d'adresse, il est effectué après un import et doit être finalisé avant de pouvoir relancer un nouvel import.
	- Aucun dossier élève n'a été modifié pour le département.
	- L'application doit être en mode paramétrage fonctionnel ou en mode saisie.

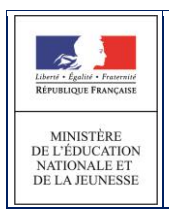

#### <span id="page-12-0"></span>**7.3 Traitement des données par AFFELNET 6 e**

L'application Affelnet 6<sup>e</sup> réalise l'import des données via le webservice ONDE.

Lorsqu'il choisit l'élément de menu « Importation des données élèves », l'application propose de réaliser l'import.

Importation des données élèves de CM2 issues de Onde Prérequis au lancement de l'import des élèves depuis onde •  $\mathscr{C}$  aucune offre de formation n'est rattachée à une formation ou un établissement fermé • G aucun contrôle des adresses en cours sur le même département que l'import · Ø aucun dossier élève n'a été modifié pour le département • Ø l'application est en mode paramétrage fonctionnel ou saisie • G aucun rapprochement d'adresses en cours sur le même département que l'import Démarrer

Un clic sur le bouton « Démarrer » déclenche le traitement d'import.

 $\heartsuit$  Récupération des informations du traitement... Tentative n°2. (Veuillez patienter) Si vous quittez cette page, vous pourrez consulter ultérieurement le compte-rendu du traitement.

#### <span id="page-12-1"></span>**7.4 Compte-rendu du traitement**

<span id="page-12-2"></span>A l'issue de l'import sont affichés :

- Les anomalies concernant les élèves dans un message d'avertissement
- Les anomalies concernant les établissements qui n'ont pas pu être traités
- Les compteurs suivants :
- Nombre d'école(s) traitée(s)
- Nombre d'élève(s) inséré(s)
- Nombre d'élève(s) rejeté(s)
- La liste des établissements avec le nombre d'élève(s) inséré(s) pour chaque établissement

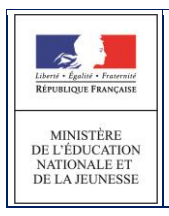

Le détail des erreurs et problèmes rencontrés seront inscrits dans le compte-rendu du traitement. Notification des résultats au gestionnaire ONDE.

Dans le cas où des erreurs auraient été rencontrées pour certains établissements, il est possible de relancer l'import uniquement pour les établissements manquant. Ce nouvel import n'effacera aucune donné précédemment importée.

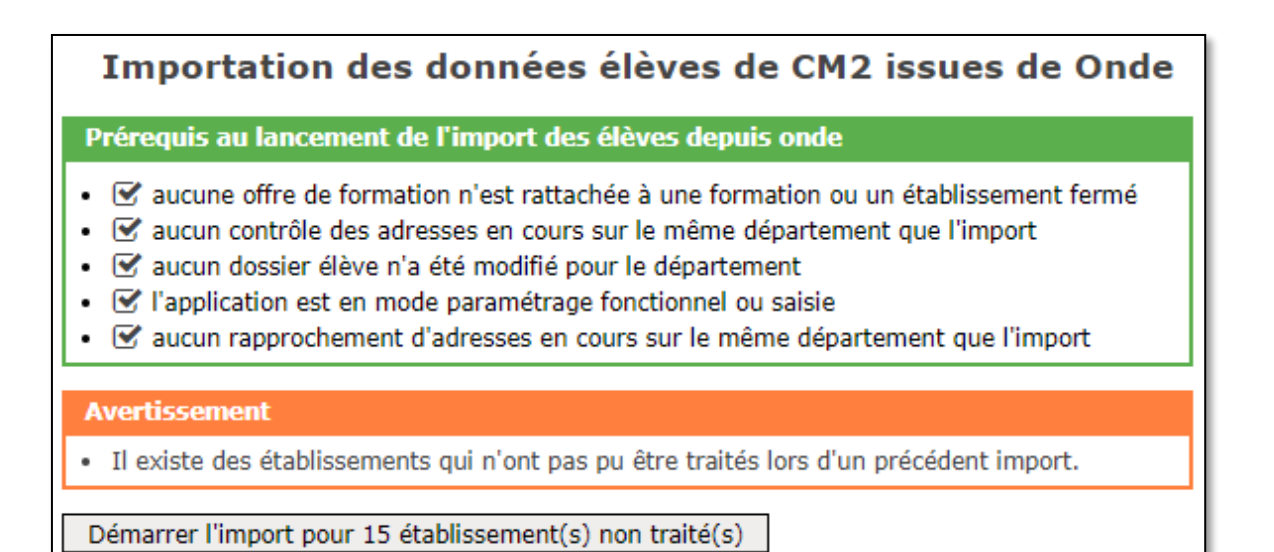

Une fois que tous les établissements ont été importés, il est de nouveau possible de lancer un import complet si nécessaire. Ce nouvel import complet effacera les données précédemment importées (cette manipulation n'est plus possible si un élève a été modifié).

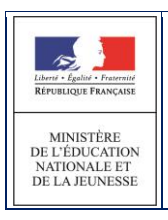

## <span id="page-14-0"></span>**8 Fonctionnalités de l'application**

#### <span id="page-14-1"></span>**8.1 Ergonomie générale**

Ce chapitre a pour objectif de familiariser l'utilisateur avec les fonctions de navigation, de sélection de critères de recherche et d'affichage des résultats mises en œuvre dans cette application.

Afin de faciliter la prise en main de l'outil, l'ergonomie choisie se rapproche de celle de l'application ONDE.

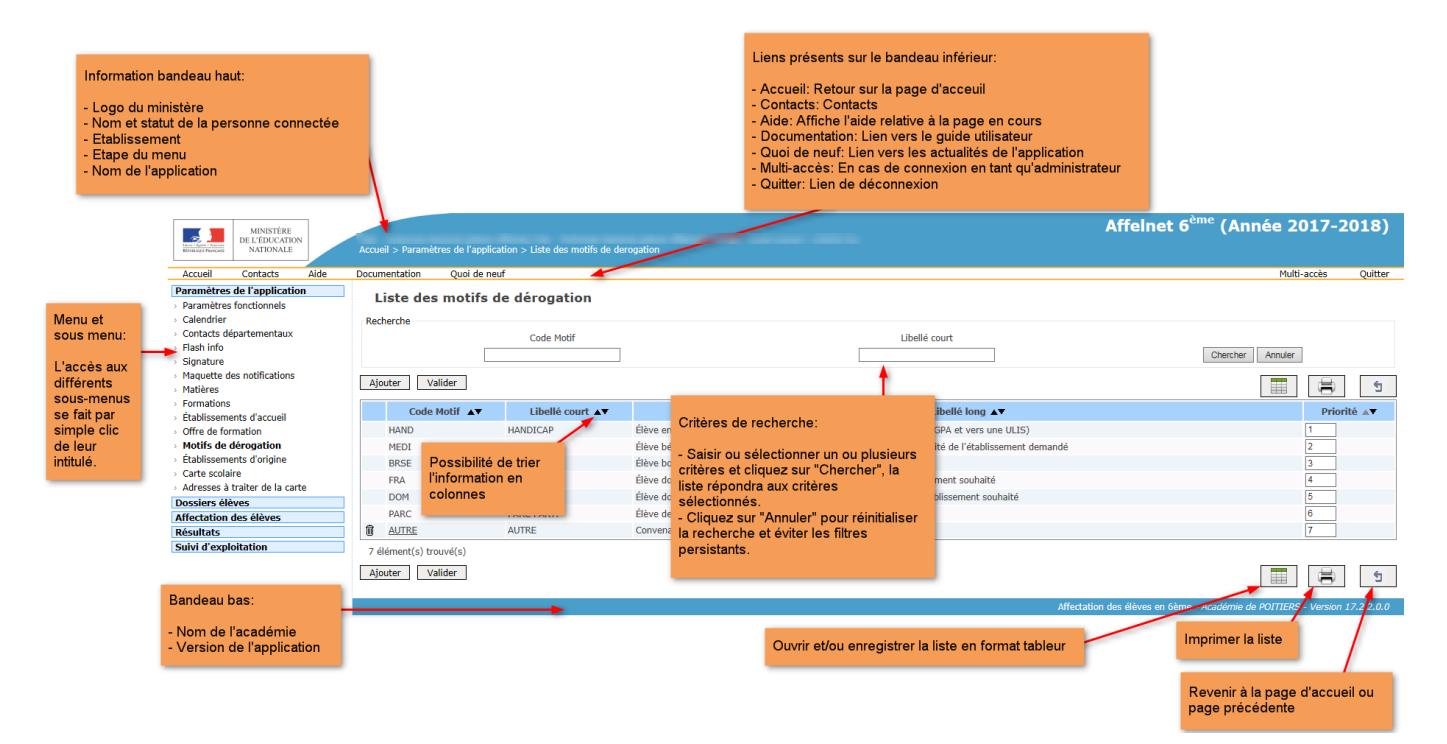

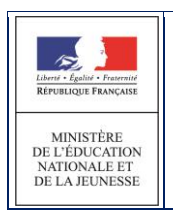

#### <span id="page-15-0"></span>**8.2 Ecran d'accueil**

La page d'accueil permet d'accéder aux différents menus de l'application accessibles sur la partie gauche de l'écran. Les choix possibles sont fonction du profil de la personne connectée.

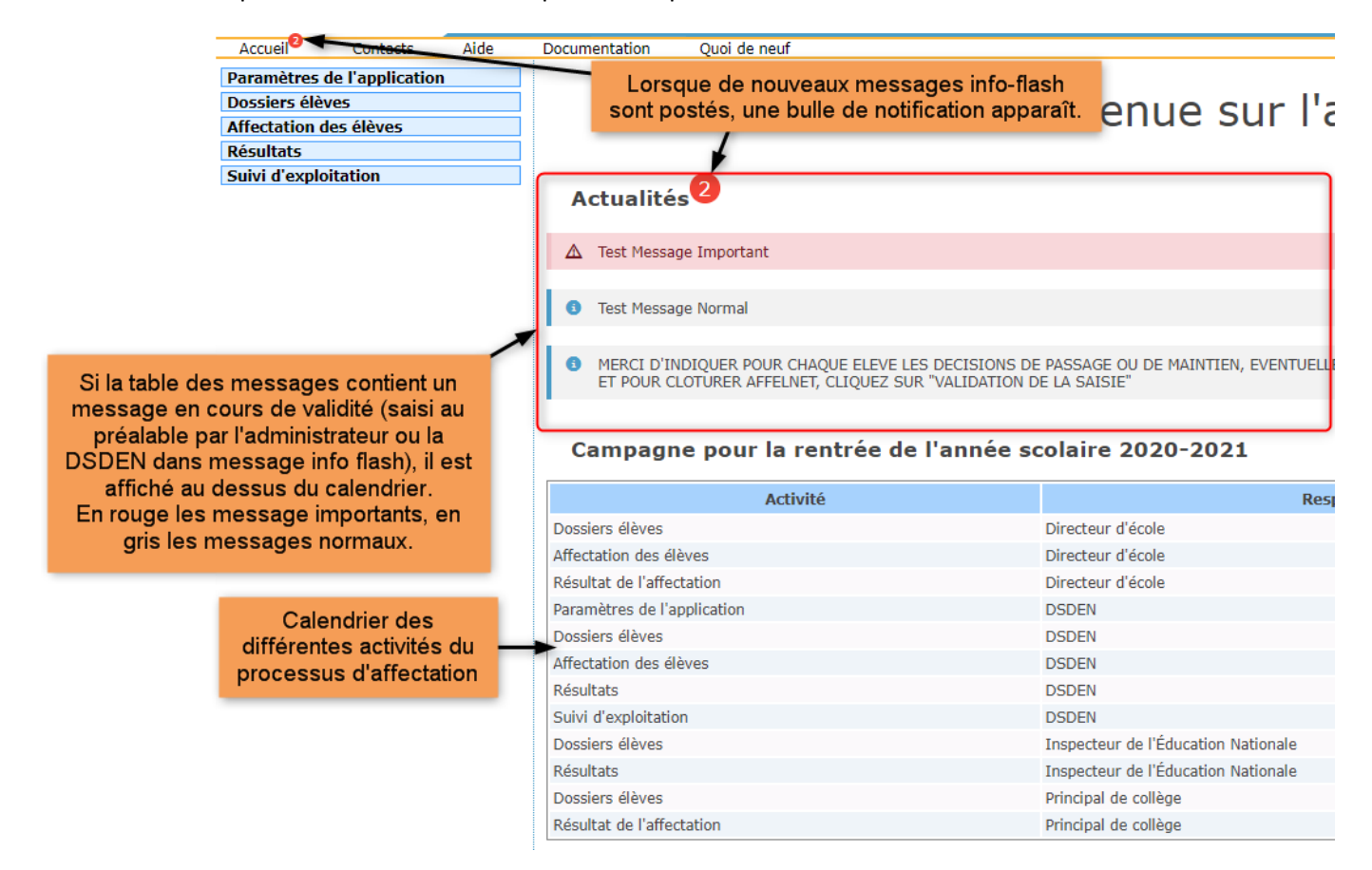

L'écran affiche le calendrier des différentes activités du processus d'affectation et éventuellement un message d'actualité.

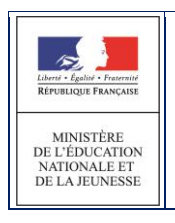

#### <span id="page-16-0"></span>**8.3 Recherche d'élèves**

Plusieurs menus offrent la possibilité de sélectionner une population d'élèves pour affichage avant d'exécuter une action sur tout ou partie des élèves répondant aux critères choisis.

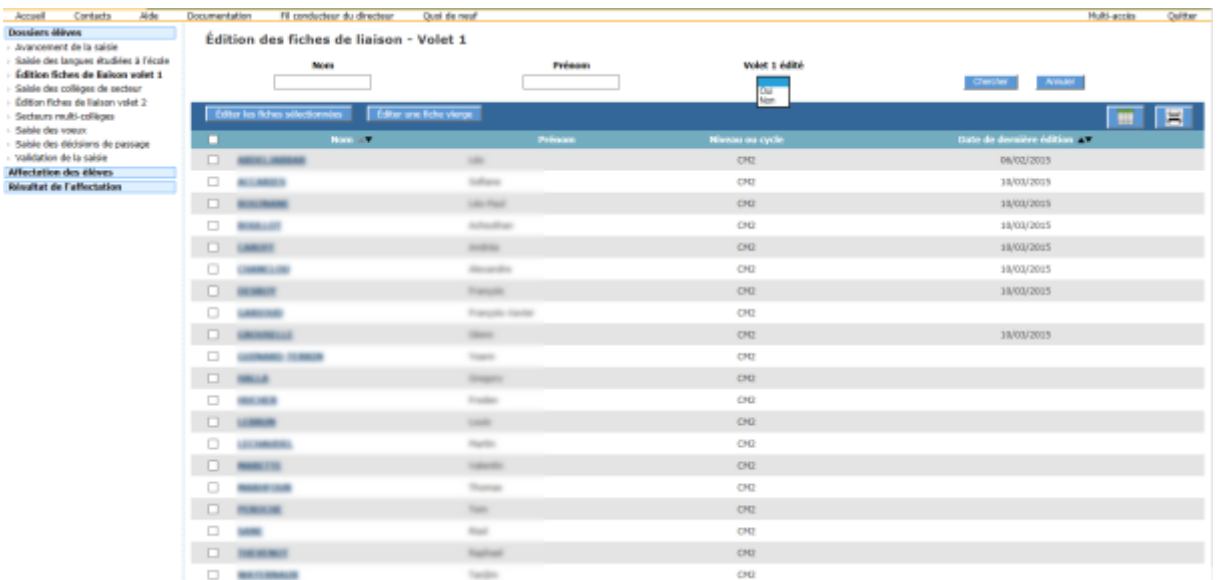

Mécanisme de la recherche :

Choisir un ou plusieurs critères (variables selon le menu)

Dans l'exemple ci-dessus les critères disponibles sont : le nom, le prénom et une information sur l'édition du volet 1 (oui ou non).

- Lancer la recherche en cliquant sur «Chercher», la liste répondra aux critères sélectionnés
- Cliquer sur «Annuler» pour réinitialiser la recherche

**ATTENTION : les filtres de recherche peuvent persister au niveau de l'application et produire par exemple des listes vides d'élèves. Ne pas hésiter à réinitialiser la recherche en cliquant sur «annuler».**

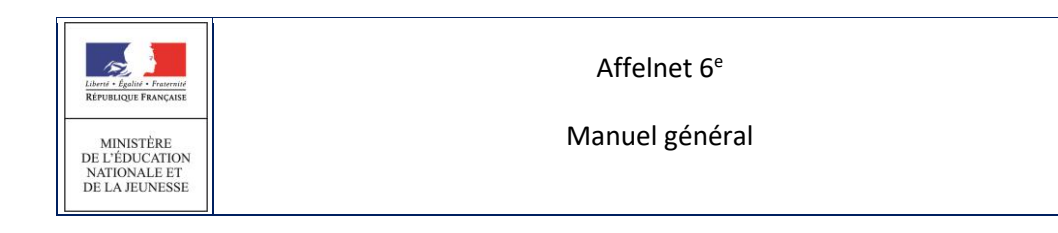

#### <span id="page-17-0"></span>**8.4 Listes résultat**

Le résultat d'une recherche s'affiche toujours sous forme de liste. Dans certains cas il est possible de restreindre la population en sélectionnant des éléments de la liste.

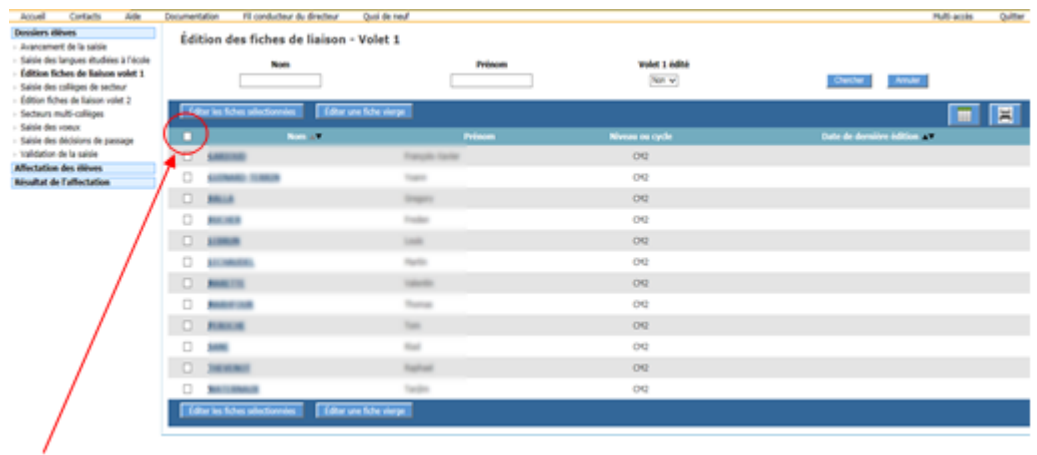

Pour sélectionner **tous les élèves** de la liste, cliquer sur la case située dans le bandeau contenant les en-têtes de colonnes (voir cercle rouge)

Pour ne sélectionner que certains élèves, cliquer sur les cases situées à gauche des élèves concernés.

Si le nom de l'élève apparaît en bleu et souligné, en cliquant sur le nom de l'élève, on accède à son dossier.

#### <span id="page-17-1"></span>**8.5 Le point d'interrogation**

Certaines informations, par exemple le collège de secteur ou la langue vivante, font l'objet d'une aide à la saisie. Un clic sur le point d'interrogation se situant à droite du champ à saisir, permet d'afficher les choix possibles et de cliquer sur la valeur souhaitée.

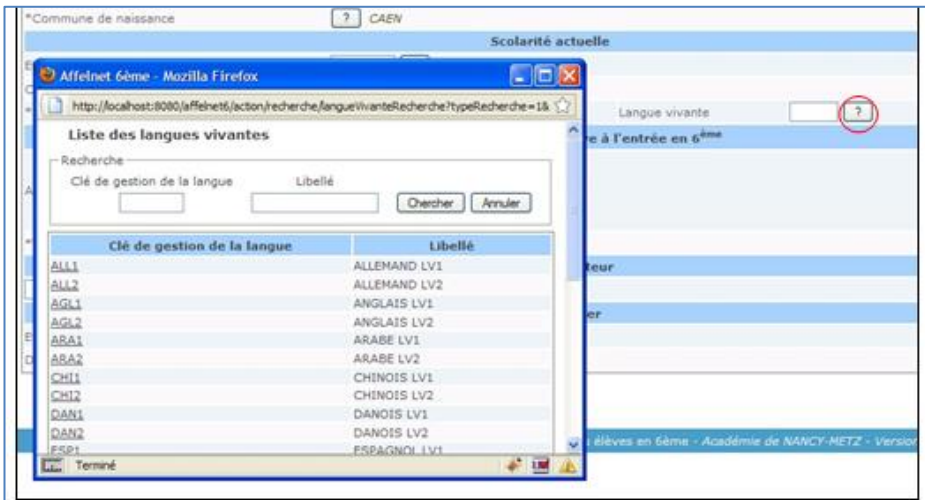

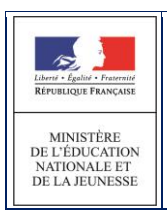

## <span id="page-18-0"></span>**9 Documentation de l'application**

L'ensemble de la documentation et les supports de formation Affelnet 6<sup>e</sup> sont à disposition sur le site de diffusion :

(Cliquer sur le lien ci-dessous pour vous y rendre directement)

[https://diff.in.ac-nancy-metz.fr/index.php?option=com\\_remository&Itemid=256&func=select&id=117](https://diff.in.ac-nancy-metz.fr/index.php?option=com_remository&Itemid=256&func=select&id=117)